会員登録をすれば次回からのバス予約がすごく楽!!

# 下呂温泉直行バスオンライン予約の流れ

## ①路線・便選択

- ・片道予約か往復予約を選択
- (片道の場合は乗車地・降車地を選択)
- ・乗車日、乗車人数を選択
- ・「次へ」をクリックして、再度内容を確認

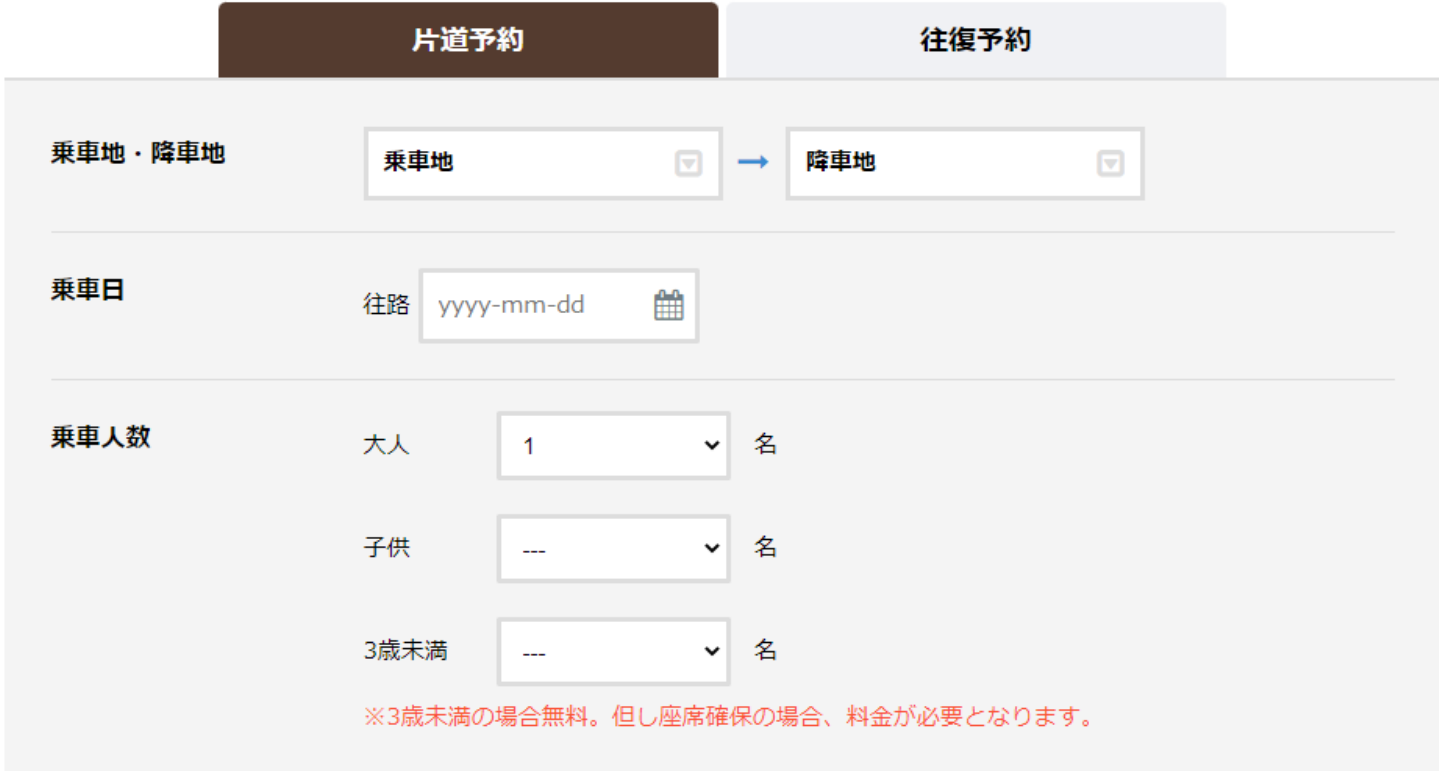

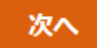

②予約情報入力

・ご宿泊先を選択(お宿一覧に記載のない旅館につきましてはインターネットでの予約不可) ・「プライバシーポリシーに同意する」にチェックして予約するをチェック

ご予約情報入力

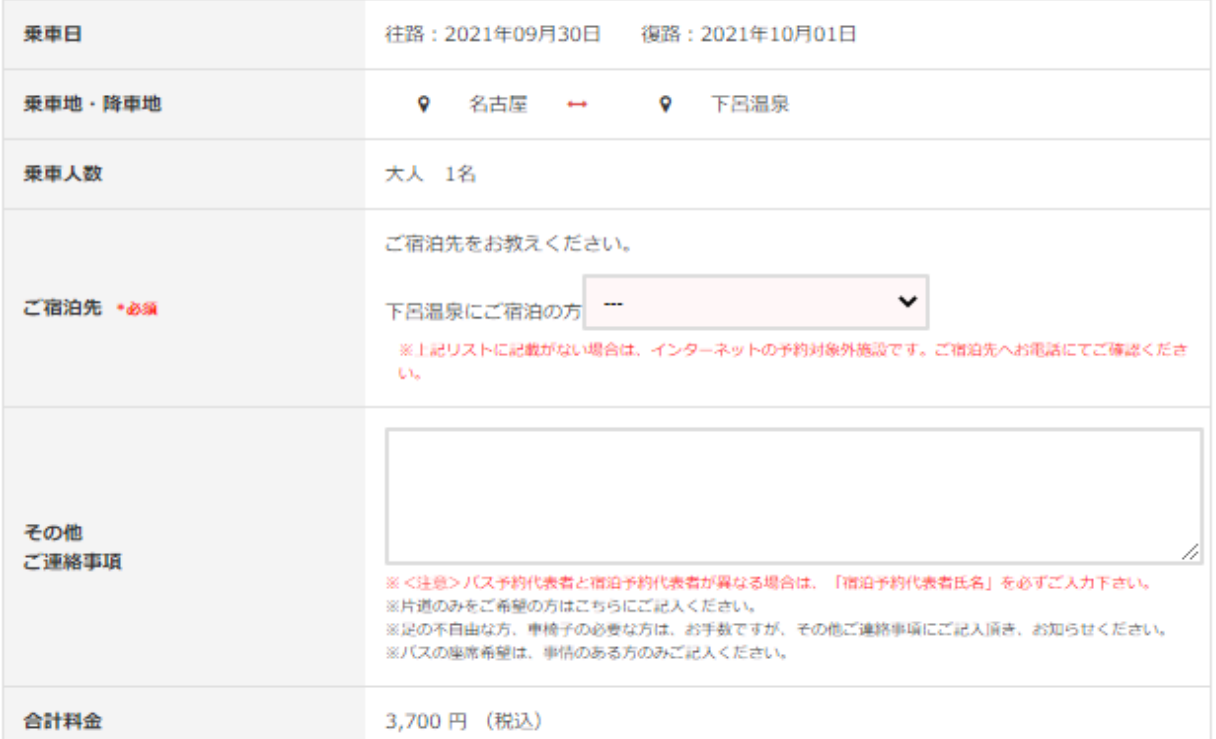

プライバシーポリシー

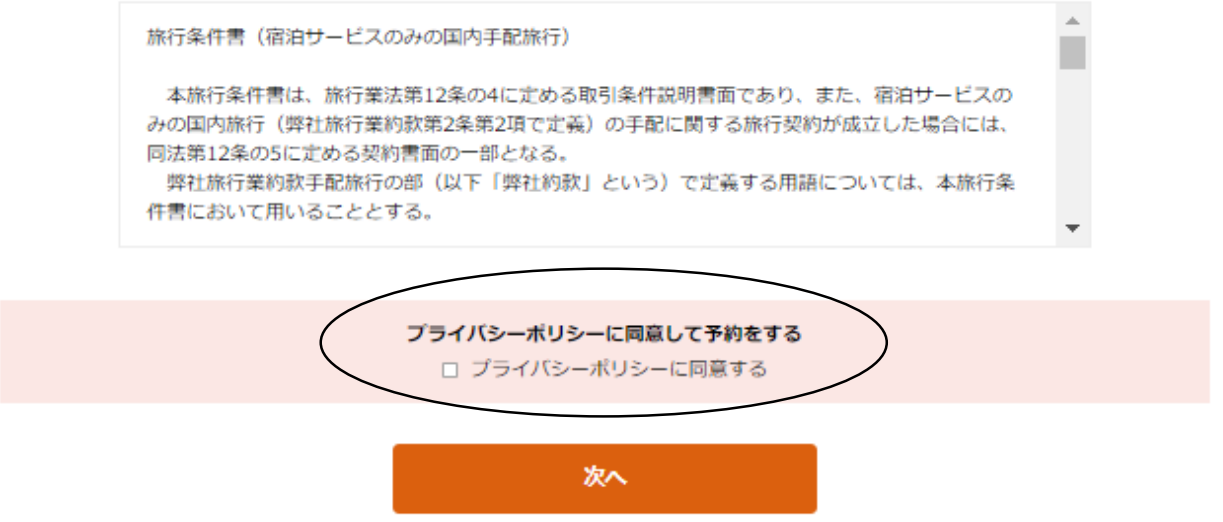

## ③会員ログイン

会員登録をすると、次回以降の予約でお客様の入力を省略できます。 また予約の変更、取消も可能となります。(後述)

会員の方の予約方法

片道・往復の選択、乗車日、乗車人数→宿泊先の選択→会員ログイン→支払い方法選択 だけで簡単予約!!

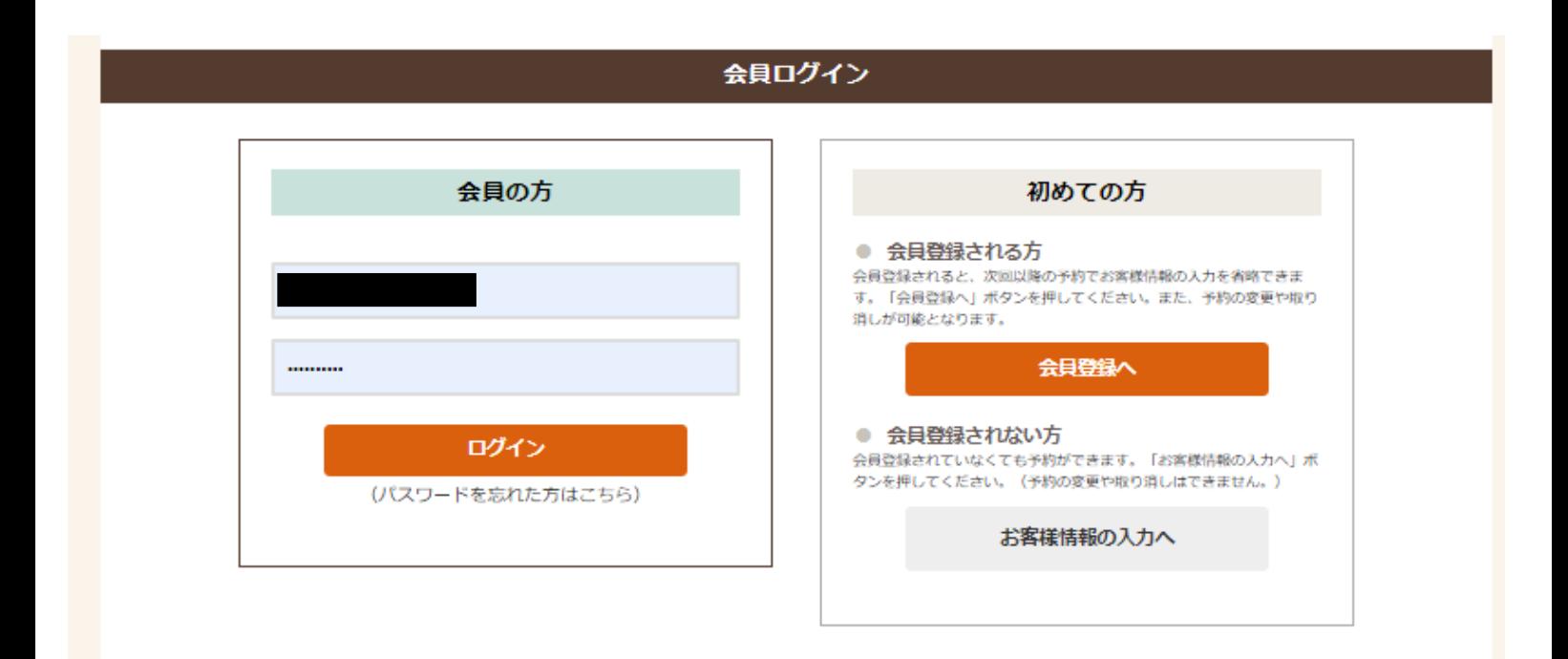

# 会員登録する方

④の会員登録完了後→⑥お支払方法の選択

# 会員登録しない方

⑤のお客様情報入力後→⑥お支払方法の選択

## ④会員登録

必須項目(代表者名・電話番号・住所・メールアドレス)およびパスワードの作成(半角英数字8~30文字) を入力。入力後、内容の確認→登録完了で会員登録できます。

(「予約を続ける」をクリックすると、引き続きお支払方法へ進みます)登録情報 会員情報入力  $\overline{\phantom{a}}$ 内容の確認 k 登録完了 会員情報の入力 姓 代表者名 \*必须 名 セイ 代表者名 (フリガナ) \*必須 メイ ○男性 性別 ○女性 ●選択しない V 年 - V 月 - V 日 生年月日  $\overline{\phantom{a}}$ 携帯電話 \* 4650 電話番号 ご自宅 郵便番号 ※ハイフン無し半角数字 住所 \*必須  $\checkmark$ 都道府県  $\sim$ 市区町村 ※確認のためもう一度入力してください **メールアドレス \*必須** ※@gero-spa.or.jpのドメインより確認メールを送信いたします。ドメイン指定受信、指定拒否、迷惑メール設定な 。<br>どされている場合、予約システムからのメールを受信できない場合がありますので、必ず上記ドメインからのメー ルを受信できるようにメール受信設定をお願いいたします。 .......... ー<br>パスワード 、。、。。.<br>(半角英数字8~30文字) ※確認のためもう一度入力してください \*必須

内容の確認へ

## ⑤お客様情報の入力(会員登録をしている人は省略)

必須項目(代表者名・電話番号・住所・メールアドレス)は必ず入力

## ※バス予約代表者と宿泊予約代表者が異なる場合は、 「宿泊予約代表者氏名」を必ずご入力ください。

※電話番号は運転手との連絡を取りやすくする為、携帯電話の入力をおねがいします。

※「@gero-spa.or.jp」のドメインよりメール送信をします。

 ドメイン指定受信、指定拒否、迷惑メール設定などされている場合、予約システムからのメールを受信 できない場合がございますので、受信できるように設定をおねがいします。

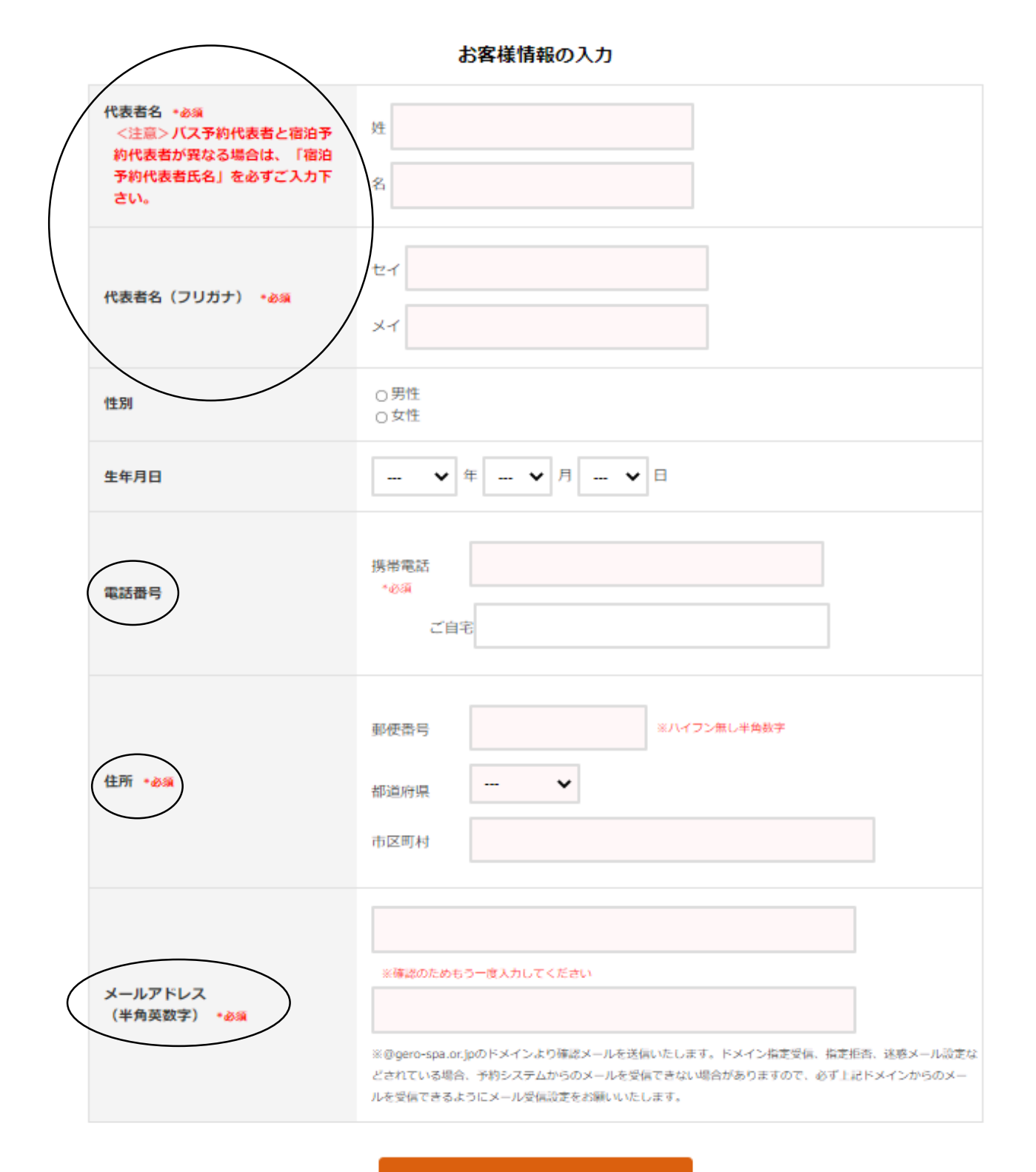

お支払い方法の選択へ

#### お支払方法

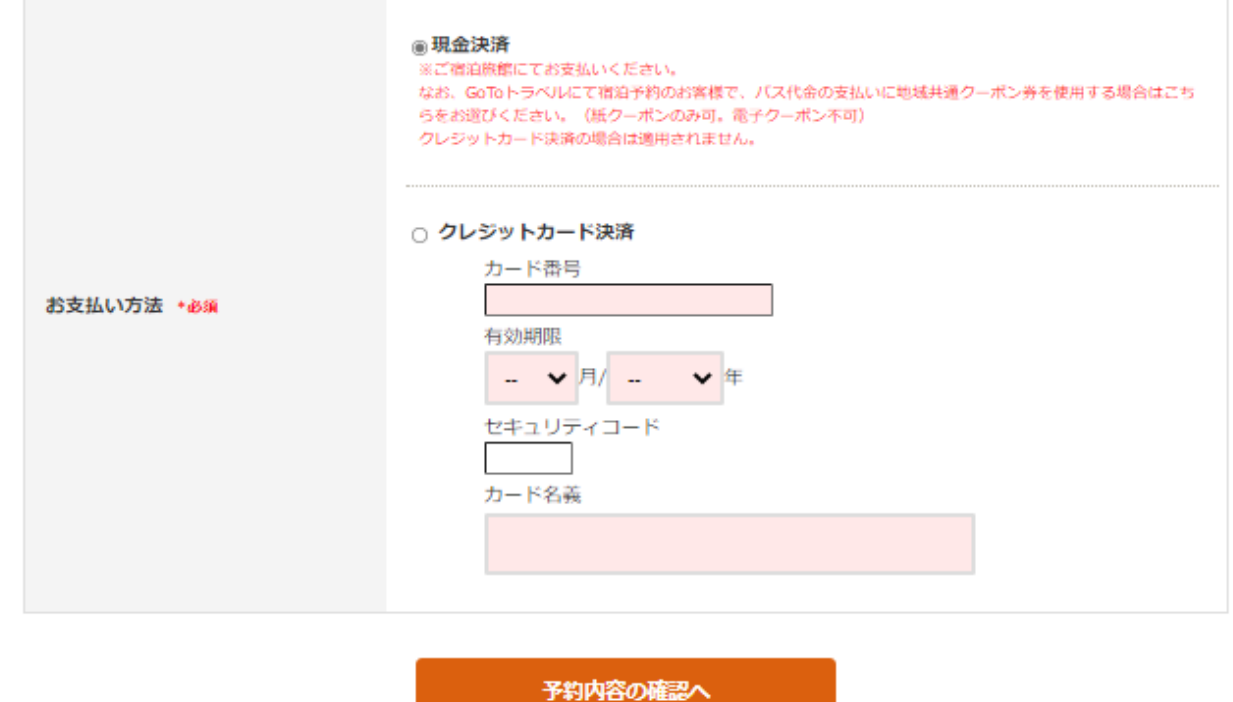

#### ⑥内容を確認してよろしければ「確定する」をクリック 予約内容が登録したメールアドレスに送信されます。

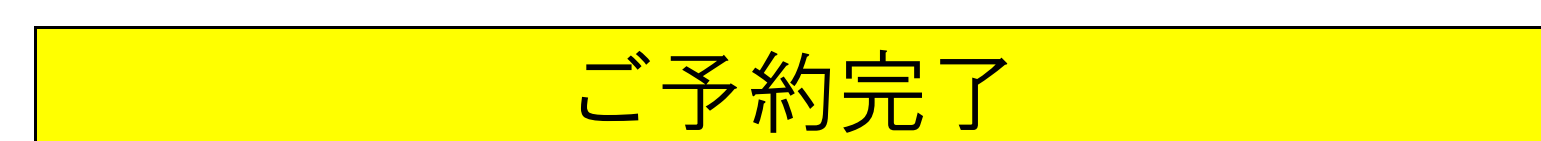

予約内容の確認・変更・キャンセルの場合(会員登録された方のみ)

①下呂温泉直行バスページの「直行バスオンライン予約サイト」をクリックし 上部に記載の会員専用をクリック

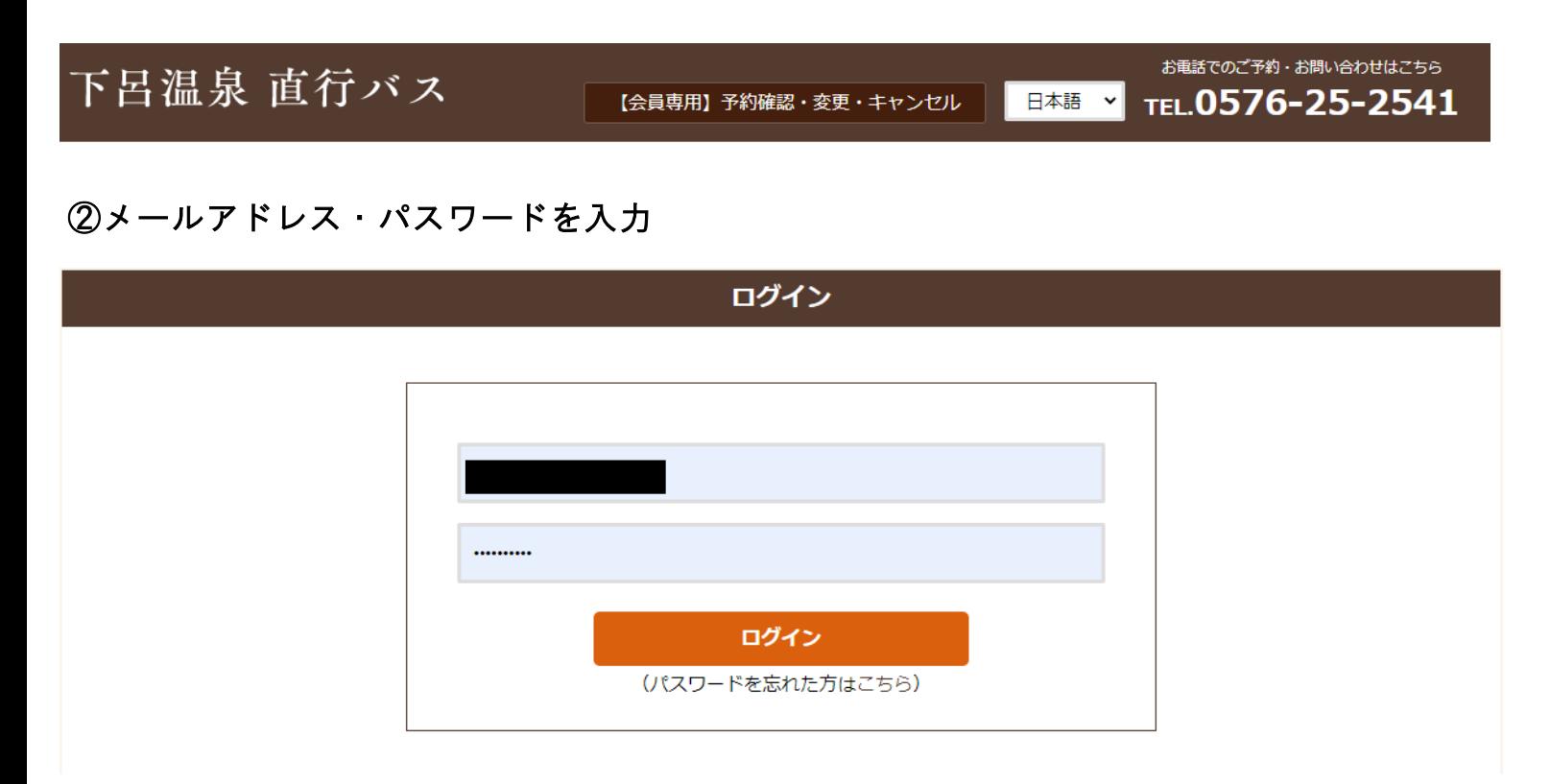

# ③バス予約一覧が表示されるので、「予約の詳細を確認する」をクリック

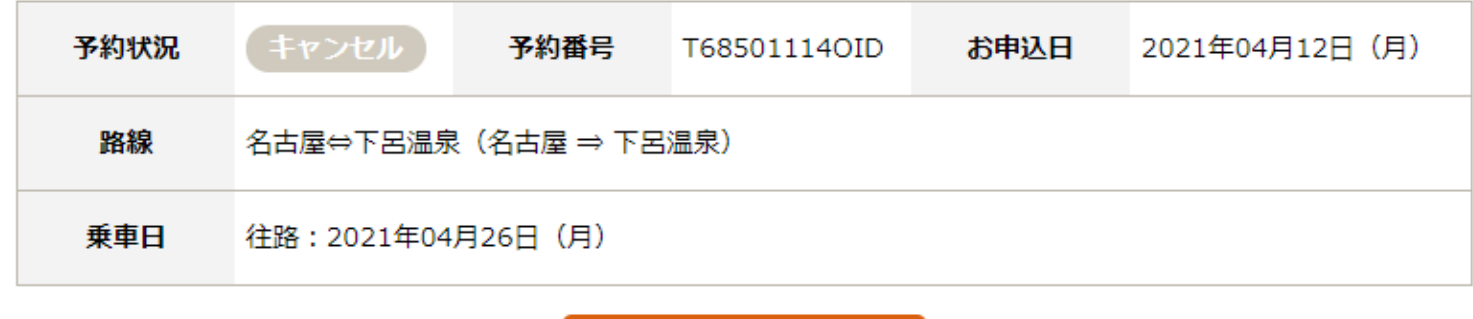

予約の詳細を確認する

# ④キャンセルか変更するを選択

変更できる項目・・・片道・往復、乗車日、人数、宿泊先

# (支払い方法の変更につきましてはお手数ですが一旦キャンセルして取り直してください)

変更後、内容を確認してよろしければ「確定する」をクリック。 変更した内容が再度メール送信されます。

#### 予約履歴

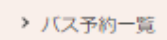

# 往路: 2021年09月30日 (木)

#### 会員様情報

▶ 会員情報の変更

#### その他

> 退会手続き

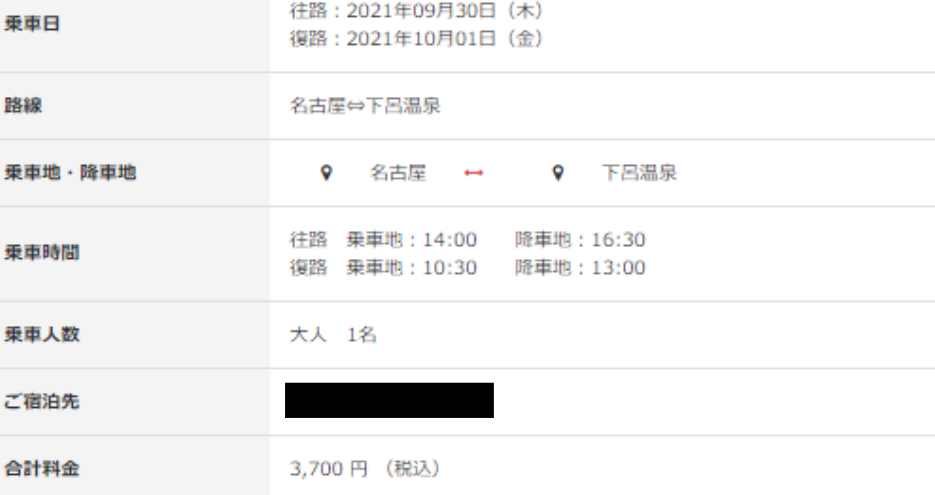

#### お客様情報

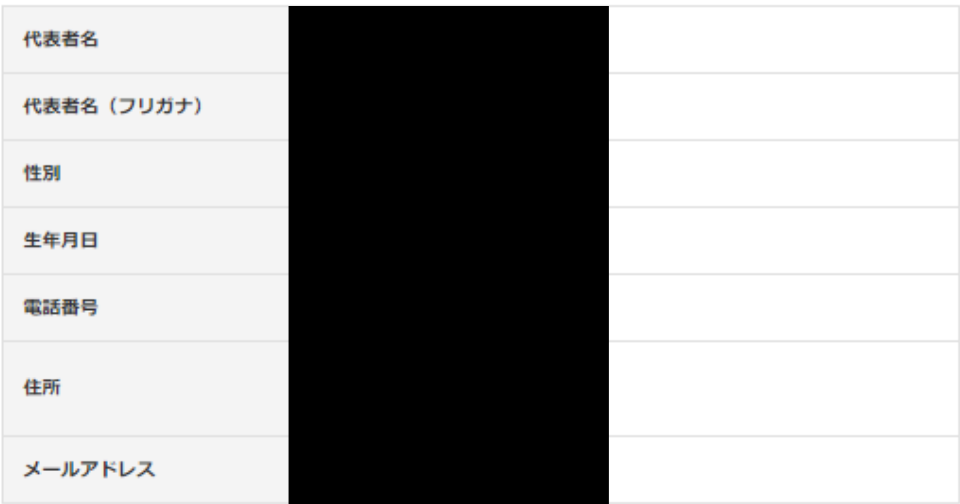

#### お支払い方法

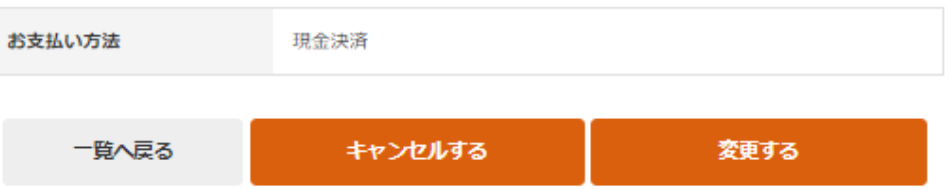